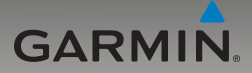

# nüvi® séries 205 et 205W Manuel d'utilisation

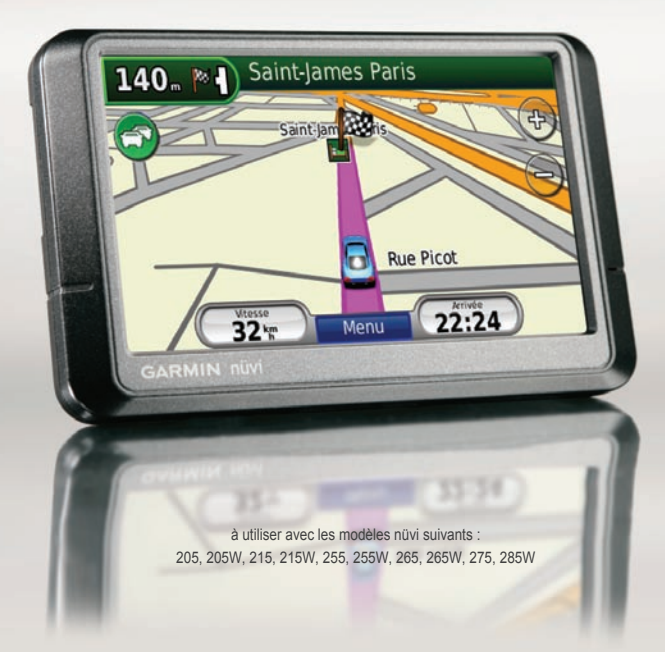

© 2009 Garmin Ltd. ou ses filiales

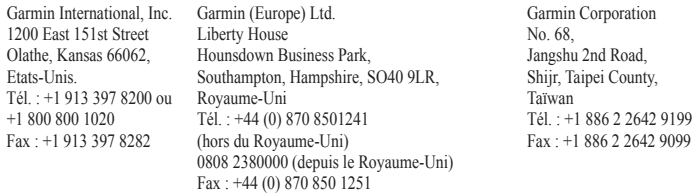

Tous droits réservés. Sauf stipulation contraire expresse dans le présent document, aucun élément de ce manuel ne peut être reproduit, copié, transmis, diffusé, téléchargé ou stocké sur un support quelconque, dans quelque but que ce soit, sans l'accord exprès écrit préalable de Garmin. Garmin autorise le téléchargement d'un seul exemplaire du présent manuel sur un disque dur ou tout autre support de stockage électronique pour la consultation à l'écran, ainsi que l'impression d'un exemplaire du présent manuel et de ses révisions éventuelles, à condition que cet exemplaire électronique ou imprimé du manuel contienne l'intégralité du texte de la présente mention relative aux droits d'auteur, toute distribution commerciale non autorisée de ce manuel ou de ses révisions étant strictement interdite.

Les informations contenues dans le présent document sont susceptibles d'être modifiées sans préavis. Garmin se réserve le droit de modifier ou d'améliorer ses produits et d'apporter des modifications au présent contenu sans obligation d'en avertir quelque personne ou quelque entité que ce soit. Visitez le site Web de Garmin ([www.garmin.co](www.garmin.com)m) pour obtenir les dernières mises à jour ainsi que des informations complémentaires concernant l'utilisation et le fonctionnement de ce produit ou d'autres produits Garmin.

Garmin®, nüvi® et MapSource® sont des marques commerciales de Garmin Ltd. ou de ses filiales, déposées aux Etats-Unis et dans d'autres pays. Garmin Lock™, myGarmin™ et nüMaps Guarantee™ sont des marques commerciales de Garmin Ltd. ou de ses filiales. Elles ne peuvent être utilisées sans l'autorisation expresse de Garmin.

La marque et le logo Bluetooth® sont la propriété de Bluetooth SIG, Inc., et leur utilisation par Garmin est soumise à une licence. Windows® est une marque déposée de Microsoft Corporation aux Etats-Unis et/ou dans d'autres pays. Mac® est une marque déposée d'Apple Computer et Inc. microSD™ est une marque commerciale de SanDisk ou de ses filiales.  $\epsilon$ 

# **Introduction**

### <span id="page-2-0"></span>**Conventions du manuel**

Lorsque vous recevez l'instruction de « toucher » un élément, touchez l'élément du doigt à l'écran.

Les petites flèches (>) utilisées dans le texte indiquent que vous devez toucher une série d'éléments. Par exemple, si vous voyez « Touchez **Où aller ?** > **Favoris** », cela signifie que vous devez toucher **Où aller ?**, puis **Mes favoris**.

### **Conseils d'utilisation et raccourcis du nüvi®**

- Pour revenir rapidement à la page Menu, touchez le bouton **Précédent** et maintenez-le enfoncé. •
- Touchez  $\uparrow$  et  $\downarrow$  pour afficher davantage d'options. Appuyez sur ces boutons et maintenez-les enfoncés pour accélérer le défilement. •
- Les captures d'écran de ce manuel ont été effectuées sur un appareil à écran large et peuvents apparaître différemment sur votre appareil. •

# **myGarmin™**

Visitez le site Web de Garmin à l'adresse suivante **:** [http://my.garmin.co](http://my.garmin.com)m pour connaître les services les plus récents proposés pour les produits Garmin :

- Enregistrement de votre appareil Garmin. •
- Inscription aux services en ligne pour accéder aux informations concernant les alertes radars (voir pages [42 et 43](#page-47-0)). •
- Déverrouillage des cartes en option. •

# **Contacter Garmin**

Pour toute question concernant l'utilisation du nüvi, contactez le service d'assistance produit Garmin. Aux Etats-Unis, rendez-vous sur le site [www.garmin.com/suppor](www.garmin.com/support)t, ou contactez Garmin USA par téléphone, au (913) 397-8200 ou au (800) 800-1020.

Au Royaume-Uni, contactez Garmin (Europe) Ltd. par téléphone, au 0808 2380000.

En Europe, rendez-vous sur le site [www.garmin](www.garmin.com/support) [.com/suppor](www.garmin.com/support)t et cliquez sur **Contact Support** pour obtenir une assistance par pays. Vous pouvez également contacter Garmin (Europe) Ltd. en appelant le +44 (0) 870 850 1241.

# **Table des matières**

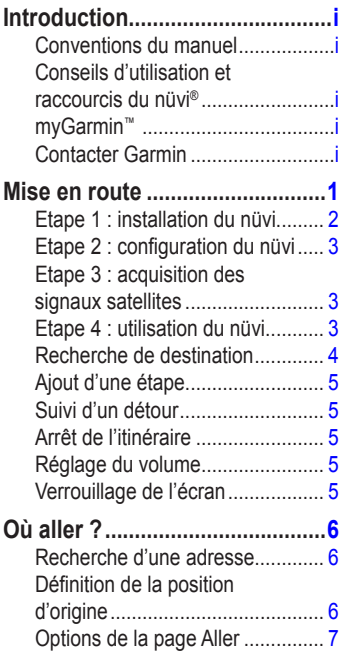

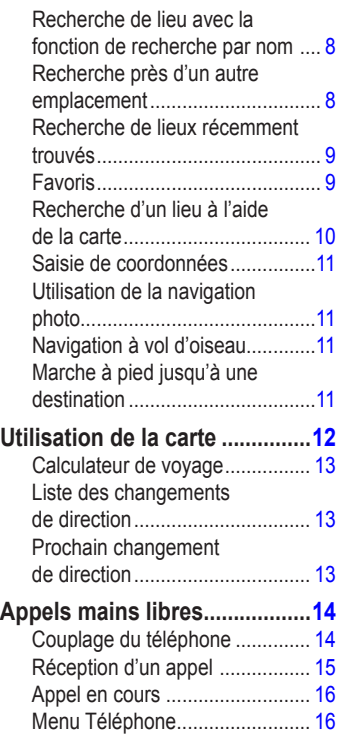

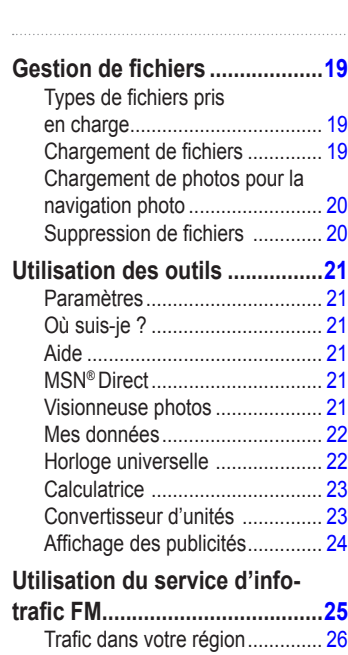

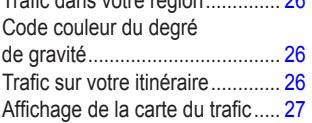

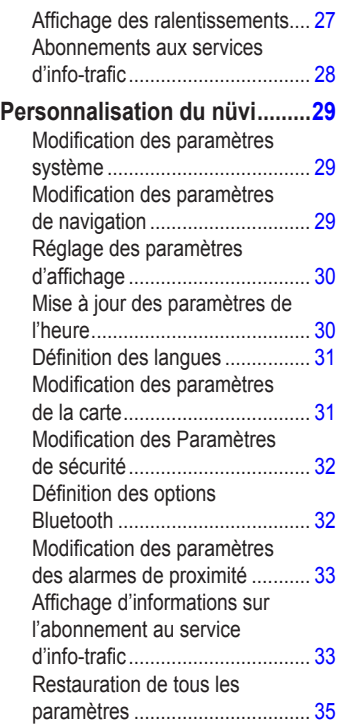

#### Introduction

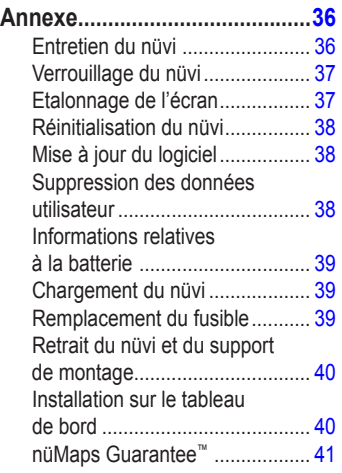

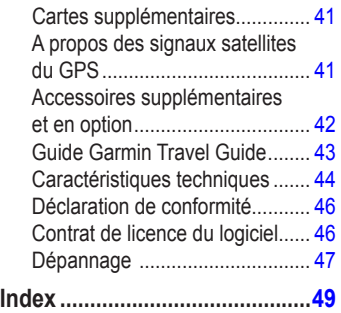

# **Mise en route**

<span id="page-6-0"></span>Consultez le guide *Informations importantes sur le produit et la sécurité* inclus dans l'emballage du produit, pour prendre connaissance des avertissements et autres informations sur le produit.

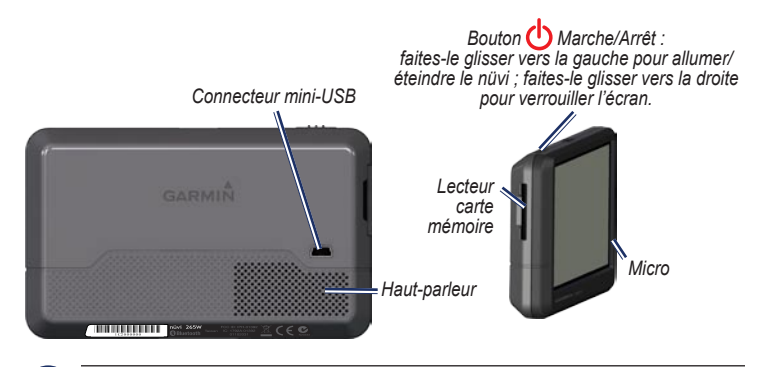

**Remarque :** les lecteurs de cartes mémoire sur les appareils peuvent être équipés pour recevoir une carte SD™ ou une carte microSD™.

**Avertissement** : ce produit contient une batterie lithium-ion. Pour éviter tout dommage et blessure corporelle potentielle, sortez l'appareil de votre véhicule lorsque vous quittez ce dernier ou placez-le à l'abri du soleil.

<span id="page-7-0"></span>Avant de monter le nüvi, reportez-vous au guide *Informations importantes sur le produit et la sécurité* pour obtenir des informations relatives au montage pour pare-brise.

# <span id="page-7-1"></span>**Etape 1 : installation du nüvi**

- 1. Branchez le câble allume-cigare à l'arrière du nüvi.
- 2. Engagez la station dans le bras à ventouse.
- 3. Retirez le plastique transparent de la ventouse. Nettoyez, puis séchez votre pare-brise et le support à ventouse avec un chiffon non pelucheux. Appuyez fermement sur la ventouse du pare-brise.
- 4. Abaissez le levier vers le pare-brise.
- 5. Ajustez la partie inférieure du nüvi dans la station d'accueil.
- 6. Inclinez le nüvi vers l'arrière jusqu'à ce qu'il soit mis en place.
- 7. Branchez l'autre extrémité du câble allume-cigare sur une prise disponible dans votre véhicule. Votre appareil devrait s'allumer automatiquement s'il est branché et que le véhicule est en marche.
- 8. Si vous utilisez un récepteur d'info-trafic en Europe, branchez l'antenne externe au récepteur, puis fixez-la au pare-brise à l'aide des ventouses. (Les récepteurs d'info-trafic sont fournis avec certains appareils nüvi 205 et 205W.)

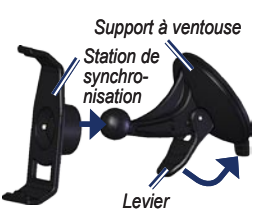

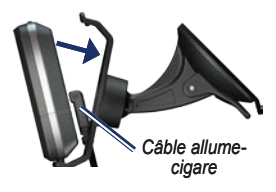

#### <span id="page-8-0"></span>**Etape 2 : configuration du nüvi**

Pour allumer le nüvi, faites glisser le bouton **C** Marche/Arrêt vers la gauche. Suivez les instructions présentées à l'écran. Pour éteindre votre nüvi, faites glisser le bouton **b** Marche/Arrêt vers la gauche.

#### **Etape 3 : acquisition des signaux satellites**

- 1. Sortez dans une zone dégagée, loin de bâtiments ou d'arbres élevés.
- 2. Allumez votre nüvi.

L'acquisition des signaux satellites peut prendre quelques minutes. Les barres indiquent la force des signaux satellites. Lorsqu'une barre minimum est verte, le nüvi capte les signaux satellites. Vous pouvez à présent choisir une destination et parcourir l'itinéraire correspondant.

## **Etape 4 : utilisation du nüvi**

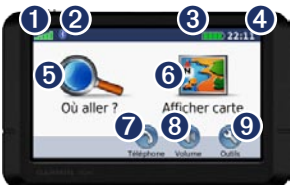

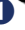

- ➊ Puissance des signaux satellites GPS.
- ➋ Etat de la technologie Bluetooth® (disponible sur les nüvi 215, 215W, 265, 265W, 275 et 285W).

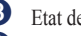

- ➌ Etat de la batterie.
- ➍ Heure actuelle Touchez cette icône pour modifier les paramètres de l'heure.
- **O** Touchez pour rechercher une destination.
- ➏ Touchez pour afficher la carte.
- $\bullet$  Touchez pour passer un appel lorsque vous êtes connecté à un téléphone mobile [compatibl](http://www.garmin.com/bluetooth)e.

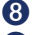

- ➑ Touchez pour régler le volume.
- ➒ Touchez pour utiliser les outils tels que les paramètres et l'aide.

# <span id="page-9-1"></span><span id="page-9-0"></span>**Recherche de destination**

Le menu Où aller ? propose plusieurs catégories à utiliser lors de la recherche d'adresses, de villes et d'autres lieux. Les cartes détaillées chargées dans votre nüvi contiennent des millions de points d'intérêt, tels que des restaurants, des hôtels et des centres auto.

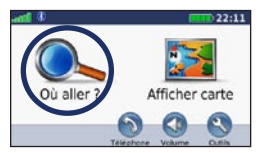

1. Appuyez sur **Où aller ?**.

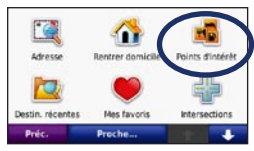

2. Sélectionnez une catégorie.

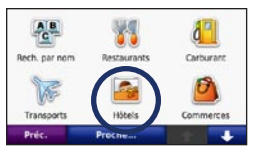

3. Sélectionnez une sous-catégorie.

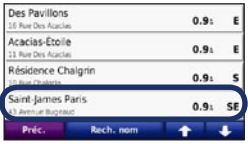

4. Sélectionnez une destination.

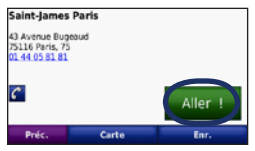

5. Touchez **Aller !**.

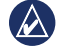

**ASTUCE** : touchez **1** et **+** pour afficher davantage d'options.

# <span id="page-10-0"></span>**Ajout d'une étape**

Vous pouvez ajouter une étape (ou « point de passage ») à votre itinéraire. Le nüvi vous donne les directions jusqu'à l'étape, puis jusqu'à destination finale.

- 1. Dans un itinéraire actif, appuyez sur **Menu** > **Où aller ?**.
- 2. Recherchez l'étape supplémentaire.
- 3. Appuyez sur **Aller !**.
- 4. Appuyez sur l'option **Définir comme étape dans votre itinéraire** pour ajouter cette étape avant votre destination. Touchez l'option **Définir comme nouvelle destination** pour faire de cette étape votre nouvelle destination finale.

# **Suivi d'un détour**

- 1. Dans un itinéraire actif, appuyez sur **Menu**.
- 2. Appuyez sur **Détour**.

Le nüvi tente de vous ramener vers l'itinéraire initial le plus rapidement possible. Si l'itinéraire suivi est la seule option possible, le nüvi ne calcule pas de détour.

# **Arrêt de l'itinéraire**

- 1. Dans un itinéraire actif, appuyez sur **Menu**.
- 2. Appuyez sur **Arrêter**.

# **Réglage du volume**

A la page Menu, appuyez sur **Volume**. Appuyez sur  $\bigcirc$  et  $\bigcirc$  pour régler le volume. Appuyez sur la case en regard de **Silencieux** pour désactiver le son.

# **Verrouillage de l'écran**

Pour éviter de toucher l'écran par inadvertance, faites glisser le bouton **Marche/Arrêt** vers la droite (**a)**. Pour déverrouiller l'écran, faites glisser le bouton **Marche/Arrêt** au centre.

# **Où aller ?**

<span id="page-11-0"></span>Le menu Où aller ? propose plusieurs catégories que vous pouvez utiliser pour rechercher des lieux. Pour savoir comment effectuer une recherche simple, reportezvous à la [page](#page-9-1) 4.

## **Recherche d'une adresse**

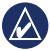

**REMARQUE** : selon la version des cartes chargées sur votre nüvi, les noms de bouton peuvent changer et certaines procédures peuvent se dérouler différemment.

- 1. Appuyez sur **Où aller ?** > **Adresse**.
- 2. Modifiez l'état, le pays ou la province, le cas échéant.
- 3. Touchez **Saisir la ville**, saisissez le nom de la ville ou le code postal, puis touchez **Terminé**. Sélectionnez la ville/le code postal dans la liste. (Toutes les données cartographiques n'offrent pas la recherche par code postal.) Si vous n'êtes pas sûr de la ville, touchez **Tout rechercher**.
- 4. Saisissez le numéro de l'adresse, puis touchez **Terminé**.
- 5. Saisissez le nom de la rue, puis touchez **Terminé**.
- 6. Sélectionnez la rue dans la liste, le cas échéant.
- 7. Touchez l'adresse, le cas échéant.

## <span id="page-11-1"></span>**Définition de la position d'origine**

Définissez l'endroit où vous vous rendez le plus fréquemment comme position d'origine.

- 1. Pour définir l'emplacement de votre domicile, touchez **Où aller ?** > **Retour Maison**.
- 2. Sélectionnez une option :
	- Saisissez votre adresse. •
	- Utilisez votre position actuelle. •
	- Sélectionnez-la dans la liste des destinations récentes. •

## **Retour au point d'origine**

Pour retourner chez vous après avoir défini votre position d'origine, touchez **Où aller ?** > **Retour Maison**.

### <span id="page-12-0"></span>**Modification de la position d'origine**

**Pour définir une nouvelle position d'origine :**

- 1. Touchez **Outils** > **Mes données** > **Définir la position d'origine**.
- 2. Sélectionnez une option :
	- Saisissez votre adresse. •
	- Utilisez votre position actuelle. •
	- Sélectionnez-la dans la liste des destinations récentes. •

#### **Pour modifier l'emplacement de votre point d'origine :**

- 1. Appuyez sur **Où aller ?** > **Favoris** > **Tous les favoris** > **Domicile**.
- 2. Touchez **Modifier**, saisissez vos modifications et touchez **Terminé**.

Une fois la position d'origine supprimée, définissez une nouvelle position en suivant les étapes de la [page](#page-11-1) 6.

# **Options de la page Aller !**

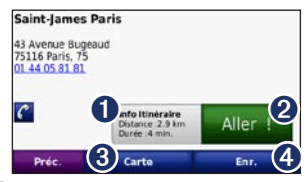

➊ Touchez pour afficher l'itinéraire sur la carte.

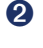

- ➋ Touchez **Aller !** pour créer un itinéraire détaillé jusqu'à ce lieu.
- ➌ Touchez **Carte** pour afficher ce lieu sur la carte.
- ➍ Touchez **Enregistrer** pour enregistrer cette position dans vos Favoris.

Si un téléphone mobile équipé de la technologie sans fil Bluetooth est connecté, touchez le numéro de téléphone pour appeler le correspondant lié à la position.

#### <span id="page-13-0"></span>**Recherche de lieu avec la fonction de recherche par nom**

Si vous connaissez le nom du lieu recherché, vous pouvez le saisir à l'aide du clavier virtuel. Vous pouvez également saisir des lettres contenues dans le nom pour affiner la recherche.

- 1. Appuyez sur **Où aller ?** > **Points d'intérêt** > **Rechercher par nom**.
- 2. A l'aide du clavier virtuel, saisissez les lettres du nom de votre destination. Touchez **Terminé**.

#### **Utilisation du clavier virtuel**

Lorsqu'un clavier virtuel s'affiche, appuyez sur une lettre ou un chiffre pour le saisir.

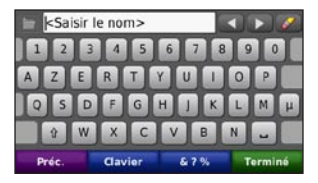

Touchez – pour ajouter un espace. Appuyez sur **et pour déplacer** le curseur. Appuyez sur  $\bullet$  pour supprimer un caractère. Touchez **et maintenez** votre pression pour effacer complètement l'entrée.

Appuyez sur **Mode** pour sélectionner le mode lexical du clavier. Appuyez sur **&?%** pour saisir des caractères spéciaux tels que des signes de ponctuation.

#### **Recherche près d'un autre � emplacement**

- 1. Appuyez sur **Où aller ?** > **Proche de…**.
- 2. Sélectionnez une option :
	- **Ma position actuelle** : effectue une recherche à proximité de votre position actuelle. **•**
	- **Une autre ville** : effectue une recherche à proximité de la ville saisie. **•**
- <span id="page-14-0"></span>**Mon itinéraire actuel** : effectue une recherche sur votre itinéraire actif. **•**
- **Ma destination** : effectue une recherche à proximité de votre destination actuelle. **•**

### **Recherche de lieux récemment trouvés**

Le nüvi mémorise les 50 dernières recherches dans la liste Destinations récentes. Les lieux les plus récemment sélectionnés apparaissent en début de liste. Touchez **Où aller ?** > **Destinations récentes** pour afficher les éléments récemment trouvés.

### **Suppression de lieux récemment trouvés**

Pour supprimer tous les lieux de la liste Destinations récentes, touchez **Effacer** > **Oui**.

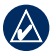

**REMARQUE** : lorsque vous touchez **Effacer**, tous les éléments de la liste sont supprimés. Ce processus n'efface pas le lieu physique dans la mémoire du nüvi.

# **Favoris**

Vous pouvez enregistrer des lieux dans **Mes favoris** afin de les retrouver rapidement et créer des itinéraires vous y guidant. Votre position d'origine est également mémorisée dans **Mes favoris**.

### **Enregistrement de votre position actuelle**

Sur la page Carte, touchez **.** Touchez **Enregistrer la position** pour enregistrer votre position actuelle.

#### **Enregistrement des lieux trouvés**

- 1. Sur la page Aller !, touchez **Enregistrer**.
- 2. Touchez **OK**. Le lieu est enregistré dans **Mes favoris**.

### **Recherche de lieux enregistrés**

- 1. Appuyez sur **Où aller ?**.
- 2. Appuyez sur **Mes favoris**. Vos lieux sauvegardés sont répertoriés.

#### <span id="page-15-0"></span>**Modification de lieux enregistrés**

- 1. Appuyez sur **Où aller ?** > **Mes favoris**.
- 2. Sélectionnez la catégorie et la position que vous souhaitez modifier.
- 3. Touchez **Modifier**.
- 4. Touchez l'élément que vous souhaitez modifier :
	- **Modifier le nom** : saisissez un nouveau nom, puis touchez **Terminé**. **•**
	- **Joindre photo** : sélectionnez une image chargée sur votre nüvi ou sur une carte mémoire pour l'affecter à une position. **•**
	- **Modifier symbole carto.** : touchez un nouveau symbole pour marquer cette position sur la carte. **•**
	- **Modifier n° de téléphone** : saisissez un numéro de téléphone, puis appuyez sur **Terminé**. **•**
	- **Modifier les catégories** : sélectionnez une autre catégorie pour la position. **•**
	- **Supprimer** : touchez **Oui** pour supprimer cet élément de la liste Favoris. **•**

# **Recherche d'un lieu à l'aide de la carte**

Utilisez la page Parcourir la carte pour afficher différents points de la carte. Touchez **Où aller ?** > **Parcourir la carte**.

#### **Astuces de navigation sur la carte**

- Touchez la carte et faites glisser votre doigt pour visionner d'autres régions. •
- Touchez  $\bigoplus$  ou  $\bigoplus$  pour effectuer un zoom avant ou arrière. •
- Sélectionnez un point sur la carte. Une flèche apparaît, pointant sur l'endroit sélectionné. •
- Touchez **Enregistrer** pour enregistrer cette position. •
- Touchez **Aller !** pour naviguer jusqu'au lieu souhaité. •
- Si le mode GPS est désactivé, touchez **Fixer position** pour définir votre position sur celle sélectionnée (Reportez-vous à la [page](#page-34-1) 29.) •

# <span id="page-16-0"></span>**Saisie de coordonnées**

Si vous connaissez les coordonnées géographiques de votre destination, vous pouvez utiliser le nüvi pour accéder à cette position à l'aide des coordonnées de latitude et de longitude. Ceci peut être tout particulièrement utile en cas de chasse au trésor GPS.

- 1. Touchez **Où aller ?** > **Coordonnées**.
- 2. Touchez une case pour y entrer une coordonnée.
- 3. Touchez **Format** pour modifier le type de coordonnées. Les cartes et topographies différentes n'utilisant pas les mêmes formats de coordonnées, le nüvi vous permet de sélectionner le format de coordonnées adapté au type de carte utilisé.
- 4. Saisissez les coordonnées, puis touchez **Suivant**.

### **Utilisation de la navigation photo**

Vous pouvez charger des photos comportant des informations de position sur votre nüvi, puis créer des itinéraires y conduisant.

1. Rendez-vous sur [http://connect.garmin](http://connect.garmin.com/photos)

[.com/photo](http://connect.garmin.com/photos)s (uniquement disponible dans certaines zones) pour télécharger des photos comportant des informations de position.

2. Suivez les instructions données sur le site Web pour sélectionner des photos et les charger.

3. Touchez Où aller ? > Favoris > Photos. Les photos comportant des informations de position apparaissent.

4. Touchez une photo.

# **Navigation à vol d'oiseau**

Si vous vous déplacez sans suivre la route, utilisez le mode Vol d'oiseau. Appuyez sur **Outils** > **Paramètres** > **Navigation** > **Préférences d'itinéraire** > **Vol d'oiseau** > **OK**.

#### **Marche à pied jusqu'à une destination**

<span id="page-16-1"></span>Si vous vous rendez à votre destination à pied, utilisez le mode Piéton afin d'optimiser votre itinéraire. Appuyez sur **Outils** > **Paramètres** > **Système** > **Mode d'utilisation** > **Piéton** > **OK**.

# <span id="page-17-0"></span>**Utilisation de la carte**

Une ligne magenta marque votre itinéraire. Sur votre trajet, le nüvi vous guide jusqu'à votre destination par des instructions vocales, des flèches sur la carte et des indications en haut de la carte. Votre destination est signalée par un drapeau à damiers. Si vous déviez de l'itinéraire initial, le nüvi recalcule l'itinéraire et fournit de nouvelles indications.

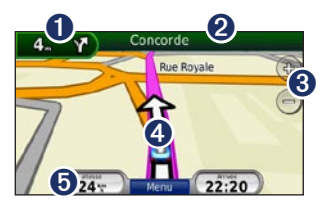

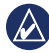

**Astuce :** une icône de limite de vitesse s'affiche lorsque vous roulez sur les routes principales. Cette icône indique la limite de vitesse à respecter sur la route que vous empruntez.

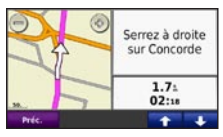

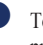

**O** Touchez pour afficher la page du prochain changement de direction.

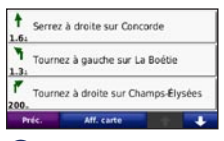

- ➋ Touchez pour afficher la liste des changements de direction.
	-
- **8** Touchez pour effectuer un zoom avant ou arrière.
- ➍ Touchez pour afficher la page Où suis-ie ?.

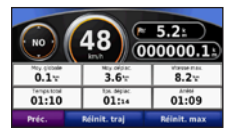

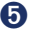

**O** Touchez cette zone pour afficher le calculateur de voyage.

# <span id="page-18-0"></span>**Calculateur de voyage**

Le calculateur de voyage indique votre vitesse actuelle et vous fournit des statistiques utiles sur votre trajet.

Pour afficher le calculateur de voyage, sélectionnez le champ **Vitesse** sur la carte.

Si vous faites de fréquentes étapes, ne mettez pas le nüvi hors tension, de sorte qu'il puisse évaluer avec précision le temps écoulé pendant le voyage.

### **Réinitialisation du calculateur de voyage**

Réinitialisez le calculateur de voyage avant votre départ. Sur la carte, sélectionnez le champ **Vitesse**. Sélectionnez **Réin. trajet** pour réinitialiser les informations contenues dans le calculateur de voyage. Appuyez sur **Réin. maxi.** pour réinitialiser la vitesse maximale.

# **Liste des changements de direction**

Durant la navigation d'un itinéraire, la page des changements de direction affiche des instructions détaillées pour l'ensemble de l'itinéraire, ainsi que la distance à parcourir entre deux changements de direction.

Touchez la barre de texte, située en haut de la carte, pour afficher la liste des changements de direction. Sélectionnez une direction dans la liste pour afficher la page du prochain changement de direction correspondant. Appuyez sur **Afficher Carte** pour afficher l'itinéraire complet sur la page Parcourir la carte.

### **Prochain changement de direction**

La page du prochain changement de direction affiche la direction sur la carte, ainsi que la distance et le temps estimés restant avant ce dernier.

Pour afficher le prochain changement de direction sur la carte, touchez Tourn.dans sur la carte ou un changement de direction sur la page des changements de direction.

# <span id="page-19-1"></span><span id="page-19-0"></span>**Appels mains libres**

La technologie sans fil Bluetooth est disponible sur les nüvi 215, 215W, 265, 265W, 275 et 285W.

La technologie sans fil Bluetooth® vous permet de connecter votre nüvi à votre téléphone mobile comme un appareil mains libres. Pour savoir si votre téléphone portable Bluetooth est compatible avec le nüvi, rendez-vous sur le site Web <www.garmin.com/bluetooth>.

La technologie sans fil Bluetooth établit une liaison sans fil entre des périphériques, un téléphone mobile et le nüvi par exemple. La première fois que vous utilisez deux appareils, vous devez les « coupler » en définissant une relation à l'aide d'un code PIN ou d'un mot de passe. Une fois ce couplage initial effectué, les deux appareils peuvent se connecter automatiquement chaque fois que vous les mettez sous tension.

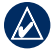

**Remarque :** vous devrez éventuellement configurer votre téléphone mobile pour qu'il se connecte automatiquement au nüvi lors de la mise sous tension.

# **Couplage du téléphone**

Pour les coupler et les connecter, votre téléphone et le nüvi doivent être allumés et se trouver à moins de 10 mètres l'un de l'autre.

Procédez au couplage à partir du nüvi ou du téléphone. Reportez-vous à la documentation de votre téléphone.

#### **Pour procéder au couplage à partir des paramètres de votre téléphone, procédez comme suit :**

- 1. Activez le paramètre Bluetooth sur votre nüvi. Touchez **Outils** > **Paramètres** > **Bluetooth**.
- 2. Sélectionnez **Activé**.
- 3. Activez le composant Bluetooth de votre téléphone. Pour ce faire, sélectionnez le menu Paramètres, Bluetooth, Connexions ou Mains libres de votre téléphone.
- <span id="page-20-0"></span>4. Lancez une recherche des appareils Bluetooth.
- 5. Sélectionnez le nüvi dans la liste des périphériques.
- 6. Saisissez le code PIN Bluetooth du nüvi (**1234**) sur votre téléphone.

#### **Pour procéder au couplage à partir des paramètres du nüvi, procédez comme suit :**

- 1. A la page Menu, appuyez sur **Outils** > **Paramètres** > **Bluetooth** > **Ajouter**.
- 2. Activez le composant Bluetooth de votre téléphone et le mode Visible/ Découvrable. Ces paramètres peuvent se trouver dans le menu Bluetooth Connexions ou Mains libres.
- 3. Appuyez sur **OK** sur le nüvi.
- 4. Sélectionnez votre téléphone, puis appuyez sur **OK**.
- 5. Saisissez le code PIN Bluetooth du nüvi (**1234**) sur votre téléphone.

Une fois votre téléphone connecté au nüvi, vous pouvez passer des appels téléphoniques. Touchez **Téléphone** pour accéder au menu Téléphone.

Lorsque vous allumez le nüvi, il tente de se connecter au dernier téléphone auquel il était précédemment connecté.

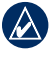

**REMAROUE** : seuls certains téléphones prennent en charge l'ensemble des fonctions du menu Téléphone du nüvi.

# **Réception d'un appel**

Lorsque vous recevez un appel, la fenêtre Appel entrant s'ouvre. Appuyez sur **Répondre** pour prendre l'appel. Appuyez sur **Ignorer** pour ignorer l'appel et arrêter la sonnerie du téléphone.

Le microphone intégré est situé à l'avant du nüvi ; parlez normalement.

# <span id="page-21-0"></span>**Appel en cours**

Lors d'un appel, l'icône **Appel en cours**  $\bullet$  s'affiche. Appuyez sur  $\bullet$  > **Fin d'appel** pour raccrocher. Appuyez sur  $\bullet$ **Options d'appel** pour accéder aux options suivantes :

- **Touches sonores** : affiche un clavier vous permettant d'utiliser les systèmes automatisés, tels que les messageries vocales. **•**
- **Transfert audio sur téléphone** : utile lorsque vous souhaitez éteindre le nüvi tout en continuant votre appel, ou en cas d'appel confidentiel. Pour repasser au mode précédent, appuyez sur **Transfert Audio sur périphérique**. **•**
- **Microphone en sourdine**. **•**

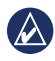

**Remarque :** selon l'écran qui s'affiche sur votre nüvi, l'icône Appel en cours peut varier.

# **Utilisation de la mise en attente d'appel**

Si vous êtes en communication et que vous recevez un second appel (appel en attente), la fenêtre Appel entrant s'affiche. Appuyez sur **Répondre** pour prendre l'appel. Le premier appel est mis en attente.

#### **Pour passer d'un appel à l'autre :**

- 1. Appuyez sur **D** > **Passer à**.
- 2. Appuyez sur **Fin d'appel** pour raccrocher. Cela ne met pas fin à l'appel en cours.

# **Menu Téléphone**

Sur la page Menu, touchez **Téléphone** pour ouvrir le menu Téléphone.

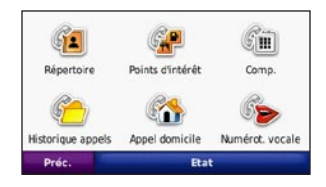

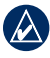

**REMAROUE** : seuls certains téléphones prennent en charge l'ensemble des fonctions du menu Téléphone du nüvi.

# <span id="page-22-0"></span>**Utilisation du répertoire**

Chaque fois que votre téléphone se connecte au nüvi, le répertoire est automatiquement chargé dans le nüvi. Il peut s'écouler quelques minutes avant que le répertoire soit disponible. Le transfert du répertoire n'est pas disponible sur tous les téléphones.

- 1. Touchez **Téléphone** > **Répertoire**.
- 2. Touchez l'entrée du répertoire (contact) à appeler.
- 3. Touchez **Composer** pour appeler le contact.

#### **Composition du numéro d'un point d'intérêt**

- 1. Touchez **Téléphone** > **Points d'intérêt**.
- 2. Recherchez le point d'intérêt à contacter.
- 3. Touchez **Composer** ou touchez le numéro de téléphone.

## **Composition d'un numéro**

- 1. Touchez **Téléphone** > **Composer**.
- 2. Saisissez le numéro et appuyez sur **Composer**.

# **Affichage de l'historique des appels**

Chaque fois que votre téléphone mobile se connecte au nüvi, l'historique des appels est automatiquement transféré vers le nüvi. Il peut s'écouler quelques minutes avant que toutes les données soient transférées vers le nüvi.

- 1. Touchez **Téléphone** > **Historique d'appels**.
- 2. Appuyez sur une catégorie pour afficher les appels y appartenant. Les appels sont classés par ordre chronologique. Les derniers appels recus se trouvent dans le haut de la liste.
- 3. Appuyez sur une entrée puis **Composer**.

### **Appel au domicile**

Saisissez le numéro de votre domicile, pour l'appeler plus facilement.

#### <span id="page-23-0"></span>**Pour saisir votre numéro de téléphone :**

- 1. Touchez **Téléphone** > **Appel domicile**.
- 2. Appuyez sur **Saisir le nº de téléphone** pour utiliser le clavier ou **Sélect. dans le répertoire téléphonique** (disponible uniquement si votre téléphone prend en charge le transfert de répertoires).
- 3. Appuyez sur **Terminé** > **Oui**. Le nüvi compose le numéro de téléphone de votre domicile.

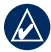

**REMARQUE :** pour modifier votre adresse ou votre numéro de téléphone de domicile, appuyez sur **Où aller ?** > **Mes favoris** > **Domicile** > **Modifier**.

#### **Pour appeler votre domicile :**

- 1. Touchez **Téléphone** > **Appel domicile**.
- 2. Le nüvi compose le numéro de téléphone de votre domicile.

#### **Appels à l'aide de la numérotation vocale**

Vous pouvez passer des appels en prononçant le nom du contact à appeler.

- 1. Touchez **Téléphone** > **Numérotation vocale**.
- 2. Prononcez le nom de la personne à appeler.

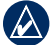

**REMARQUE :** vous devrez peutêtre « apprendre » à votre téléphone à reconnaître vos commandes de numérotation vocale. Reportez-vous à la documentation de votre téléphone.

### **Etat du téléphone**

Vérifiez le niveau de la batterie et l'intensité du signal de votre téléphone en appuyant sur **Téléphone** > **Etat**.

# <span id="page-24-0"></span>**Gestion de fichiers**

Vous pouvez enregistrer des fichiers (JPEG pour l'image, par exemple) dans la mémoire interne du nüvi ou sur la carte mémoire.

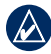

**Remarque :** le nüvi n'est pas compatible avec Windows® 95, 98, Me ou Windows NT®. Il ne l'est pas non plus avec Mac® OS 10.3 et versions antérieures. Il s'agit d'une limitation commune à la plupart des périphériques de stockage USB grande capacité.

## **Types de fichiers pris en charge**

- Fichiers JPEG et JPG : reportez-vous aux [pages](#page-26-1) 21 et 22 •
- Cartes et fichiers waypoints GPX de MapSource® : reportez-vous à la [page](#page-46-1) 41 •
- Fichiers de points d'intérêt personnalisés GPI du logiciel Garmin POI Loader : reportez-vous à la [page](#page-47-2) 42 •

# **Chargement de fichiers**

### **Etape 1 : insertion d'une carte microSD (en option)**

Pour insérer ou retirer la carte mémoire, appuyez dessus jusqu'au déclic.

## **Etape 2 : connexion du câble USB**

Branchez le mini-connecteur USB à l'arrière du nüvi. Connectez la grande extrémité du câble à un port USB disponible sur votre ordinateur.

Votre nüvi et la carte mémoire apparaissent en tant que lecteurs amovibles sur le Poste de travail sous Windows et en tant que volumes installés sur les ordinateurs Mac.

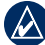

**REMAROUE** : les lecteurs nüvi ne s'affichent pas sur certains systèmes d'exploitation ou ordinateurs comprenant plusieurs lecteurs réseau. Reportezvous au fichier d'aide de votre système d'exploitation pour savoir comment mapper les lecteurs.

### <span id="page-25-0"></span>**Etape 3 : transfert des fichiers vers le nüvi**

Copiez les fichiers de votre ordinateur et collez-les dans la mémoire interne du nüvi.

- 1. Recherchez le fichier à copier sur l'ordinateur.
- 2. Mettez le fichier en surbrillance et appuyez sur **Modifier** > **Copier**.
- 3. Ouvrez le lecteur/volume de l'appareil « Garmin » ou de la carte mémoire.
- 4. Cliquez sur **Modifier** > **Copier**. Le fichier apparaît dans la liste de fichiers présents dans la mémoire du nüvi ou sur la carte mémoire.

#### **Etape 4 : éjection et déconnexion du câble USB**

Une fois le transfert de fichiers terminé, cliquez sur  $\leq$  dans la barre d'outils (barre d'état système) ou faites glisser l'icône du volume dans la **Corbeille** is sous Mac. Débranchez le nüvi de votre ordinateur.

## <span id="page-25-1"></span>**Chargement de photos pour la navigation photo**

- 1. Connectez votre nüvi à l'ordinateur.
- 2. Rendez-vous sur le site [http://connect](http://connect.garmin.com/photos) [.garmin.com/photo](http://connect.garmin.com/photos)s, puis ouvrez une session à l'aide de vos paramètres d'authentification.
- 3. Sélectionnez une photo.
- 4. Suivez les instructions présentées à l'écran.

Reportez-vous à la [page](#page-16-1) 11 et rendez-vous sur le site Web [http://connect.garmin](http://connect.garmin.com/photos) [.com/photo](http://connect.garmin.com/photos)s pour plus d'informations.

# **Suppression de fichiers**

Connectez le nüvi à l'ordinateur, puis ouvrez le lecteur/volume nüvi ou de carte mémoire. Mettez en surbrillance le fichier à supprimer, puis touchez la touche **Suppr** du clavier de l'ordinateur.

**ATTENTION** : si vous avez des doutes sur la fonction d'un fichier, ne le supprimez pas. La mémoire du nüvi contient des fichiers de données cartographiques cruciaux que vous ne devez pas supprimer.

# <span id="page-26-0"></span>**Utilisation des outils**

Le menu Outils offre de nombreuses fonctionnalités qui vous seront très utiles au cours de vos déplacements. Dans la page Menu, touchez **Outils** pour accéder au menu Outils.

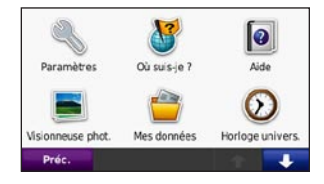

## **Paramètres**

Pour plus d'informations sur les paramètres disponibles, reportez-vous aux pages [29 à 3](#page-34-2)5.

# **Où suis-je ?**

Touchez **Où suis-je ?** pour afficher les informations sur la position actuelle, notamment les hôpitaux, les postes de police et les stations-service. Cette fonction est utile si vous souhaitez communiquer

rapidement votre position aux services d'urgence. Touchez **Enregistrer la position** pour enregistrer votre position actuelle.

# **Aide**

Touchez **Aide** pour obtenir des informations sur l'utilisation de votre nüvi.

# **MSN® Direct**

Seul un récepteur MSN Direct permet d'accéder directement au contenu MSN **Direct.** 

Pour plus d'informations à ce sujet, consultez la page Web [http://garmin.msndirect.co](http://garmin.msndirect.com)m ou <www.garmin.com/traffic>. Pour acheter un accessoire, rendez-vous sur le site [http://buy.garmin.co](http://buy.garmin.com)m.

# <span id="page-26-1"></span>**Visionneuse photos**

La visionneuse Photos vous permet d'afficher les photos enregistrées sur le nüvi ou sur une carte mémoire.

- <span id="page-27-0"></span>1. Touchez **Outils** > **Visionneuse photos**.
- 2. Touchez une image pour l'agrandir.
- 3. Touchez les flèches pour afficher toutes les images.

# **Affichage d'un diaporama**

Appuyez sur **Diaporama** pour lancer un diaporama qui affiche chaque image quelques instants avant de passer à la suivante.

Touchez n'importe quel point de l'écran pour arrêter le diaporama. Touchez **Arrêter** pour revenir à la liste des photos. Touchez **Reprendre** pour reprendre le diaporama. Touchez  $=$  et  $+$  pour effectuer un zoom arrière et un zoom avant.

## **Navigation jusqu'à une photo**

Si une photo contient des informations de position, appuyez sur **Info**, puis appuyez sur **Aller !** pour créer un itinéraire vers ce point.

Pour plus d'informations sur la procédure à suivre pour charger des photos sur le nüvi, reportez-vous à la [page](#page-25-1) 20.

# **Mes données**

Utilisez cet outil pour gérer et supprimer vos données enregistrées, vos favoris par exemple.

# **Horloge universelle**

- 1. Touchez **Outils** > **Horloge universelle**.
- 2. Pour modifier une ville dans la liste, touchez la ville souhaitée.
- 3. Saisissez un nouveau nom, puis touchez **Terminé**.
- 4. Sélectionnez la ville, si nécessaire.
- 5. Touchez **Enregistrer**.
- 6. Touchez **Planisphère** pour afficher une carte. Les horaires nocturnes sont illustrés dans les zones ombrées.
- 7. Touchez **Horloge universelle** pour afficher à nouveau les heures ou touchez **Préc.** pour quitter.

#### <span id="page-28-0"></span>**Calculatrice**

- 1. Touchez **Outils** > **Calculatrice**.
- 2. Entrez le premier chiffre de l'opération.
- 3. Touchez un opérateur (**÷**, **×**, **-** ou **+**).
- 4. Entrez le deuxième chiffre de l'opération.
	- Touchez **.** pour ajouter une décimale. •
	- Touchez **±** pour obtenir un nombre négatif ou positif. •
	- Touchez **%** pour additionner ou soustraire des pourcentages à un nombre. •
	- Touchez **C** pour effacer l'entrée. •
- 5. Touchez **=**.
- 6. Touchez **C** pour réaliser un nouveau calcul.

## **Convertisseur d'unités**

- 1. Touchez **Outils** > **Convertisseur d'unités**.
- 2. Touchez **Conversion**, sélectionnez un type de mesure, puis touchez **OK**.
- 3. Touchez une unité de mesure à modifier.
- 4. Sélectionnez une unité de mesure, puis touchez **OK**. Répétez l'opération, si nécessaire.
- 5. Touchez le rectangle blanc pour entrer une valeur.
- 6. Entrez une valeur, puis touchez **Terminé**. L'unité est convertie.
- 7. Touchez **Effacer** pour effectuer une autre conversion.

### **Mise à jour des taux de conversion**

Vous pouvez mettre à jour les taux de conversion des devises manuellement de manière à toujours utiliser les taux les plus récents.

#### <span id="page-29-0"></span>Utilisation des outils

- 1. Touchez **Outils** > **Convertisseur d'unités** > Conversion. Sélectionnez **Devise**.
- 2. Touchez les boutons de devises et sélectionnez celles que vous souhaitez mettre à jour.
- 3. Touchez **Mettre à jour**.
- 4. Touchez les cases en regard des devises où entrer de nouveaux taux.
- 5. Touchez **Enregistrer** pour enregistrer les nouveaux taux. Touchez **Restaurer** pour utiliser les taux d'origine.

# <span id="page-29-1"></span>**Affichage des publicités**

Si votre nüvi est livré avec un récepteur d'info-trafic, vous pouvez recevoir des publicités et des coupons concernant votre position actuelle. Le service d'info-trafic financé par la publicité n'est disponible qu'en Amérique du Nord.

Le récepteur d'info-trafic doit être connecté à une alimentation externe et vous devez vous trouver dans la zone de couverture pour recevoir un service d'info-trafic financé par la publicité. Lorsqu'une publicité s'affiche à l'écran, touchez-la

pour rechercher la position la plus proche associée à cette publicité. Si la publicité comporte une icône de coupon, touchez-la sur la page Aller ! pour recevoir un code coupon. Notez ce code et présentez-le lorsque vous arrivez à cette position.

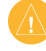

**ATTENTION** : ne tentez pas de noter les codes coupon en cours de conduite.

Pour afficher une liste des publicités reçues, touchez **Outils** > **Publicités**.

Pour désactiver les publicités, vous devez désactiver le service d'info-trafic. Sélectionnez **Outils** > **Paramètres** > **Trafic**, puis désactivez la case à cocher du service d'info-trafic.

# <span id="page-30-0"></span>**Utilisation du service d'info-trafic FM**

Le récepteur d'info-trafic est livré avec certains nüvi, séries 205 et 205W ; il est fourni en option pour tous les modèles nüvi séries 205 et 205W.

Utilisez un récepteur d'info-trafic TMC FM pour recevoir des informations sur la circulation diffusées sur le système de radiocommunication de données FM. Le récepteur d'info-trafic est intégré au câble allume-cigare.

En Amérique du Nord, les récepteurs d'info-trafic fournis avec votre appareil nüvi vous proposent un service d'infotrafic gratuit financé par la publicité, sans qu'aucun abonnement ne soit requis. Les informations sur la circulation ne sont pas disponibles sur tous les marchés. Pour plus d'informations, reportez-vous à la [page](#page-29-1) 24.

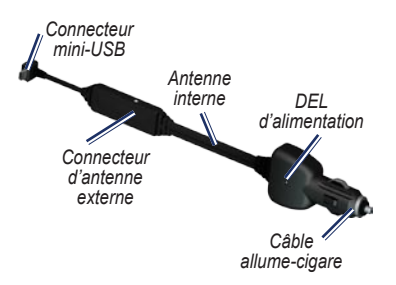

Si le nüvi est branché au récepteur d'info-trafic, connecté à l'alimentation du véhicule et que vous vous trouvez dans une zone de couverture, il peut recevoir des informations sur les ralentissements. Pour plus d'informations, visitez le site <www.garmin.com/traffic>.

**REMARQUE** : Garmin décline toute responsabilité quant à l'exactitude des informations sur le trafic. Le récepteur d'info-trafic FM reçoit les signaux du prestataire de service trafic et les affiche sur le nüvi.

# <span id="page-31-0"></span>**Trafic dans votre région**

Lorsque vous recevez des informations sur la circulation, une icône de trafic apparaît dans le coin supérieur gauche de la page Carte. L'icône de trafic change de couleur selon le degré de gravité des problèmes de circulation sur votre itinéraire ou la route sur laquelle vous vous trouvez.

*Icône de trafic*

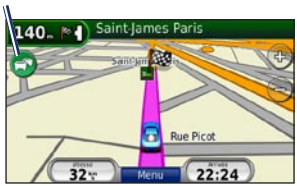

# **Code couleur du degré de gravité**

La couleur de l'icône de trafic indique le degré de gravité du problème de circulation rencontré.

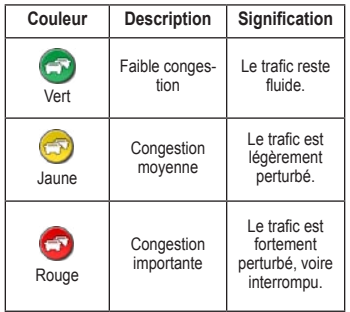

# **Trafic sur votre itinéraire**

Lors du calcul de l'itinéraire, le nüvi prend en compte les conditions de circulation actuelles et optimise automatiquement l'itinéraire pour qu'il soit le plus rapide possible. En cas de problème de circulation important pendant que vous suivez un itinéraire,

<span id="page-32-0"></span>le nüvi recalcule automatiquement l'itinéraire. L'encombrement ne sera pas nécessairement contourné si aucun autre itinéraire ne peut être proposé.

En cas de problème de circulation peu important sur votre parcours, l'icône de trafic affiche un onglet indiquant le temps supplémentaire qu'il faut ajouter à votre itinéraire. Le calcul de ce retard est inclus dans l'estimation de l'heure d'arrivée.

#### **Pour contourner le trafic sur votre itinéraire :**

- 1. Sur la page Carte, touchez l'icône de trafic.
- 2. Touchez **Trafic sur l'itinéraire**.
- 3. Touchez les flèches pour afficher d'autres problèmes de circulation sur votre itinéraire, le cas échéant.
- 4. Touchez **Eviter** pour contourner le problème de trafic.

### **Affichage de la carte du trafic**

La carte du trafic indique l'état de la circulation et les ralentissements sur les routes à proximité au moyen de codes couleur.

- 1. Sur la page Carte, touchez l'icône de trafic.
- 2. Touchez **Afficher la carte de trafic** pour visualiser les problèmes de circulation sur une carte.

Pour revenir à la carte standard, touchez l'icône de trafic, puis **Afficher la carte standard**.

#### **Affichage des ralentissements**

- 1. Sur la page Carte, touchez l'icône de trafic.
- 2. Touchez **Recherche de trafic** pour afficher la liste des ralentissements.
- 3. Pour afficher les détails relatifs à un ralentissement particulier, dans la liste, touchez le ralentissement souhaité pour le sélectionner. S'il y a plusieurs problèmes de circulation, touchez les flèches pour passer aux autres ralentissements.

#### <span id="page-33-0"></span>**Abonnements aux services d'info-trafic**

Pour ajouter ou renouveler un abonnement aux services d'info-trafic, touchez **Outils** > **Paramètres** > **Trafic**. Pour plus d'informations, reportez-vous à la [page](#page-38-1) 33 et rendez-vous sur <www.garmin.com/fmtraffic>.

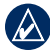

**Remarque :** il n'est pas nécessaire d'activer le service inclus avec votre récepteur d'info-trafic FM (s'il était fourni avec le nüvi). Le service est automatiquement activé lorsque votre nüvi acquiert des signaux satellites en recevant les signaux sur le trafic du prestataire de service payant.

# <span id="page-34-2"></span><span id="page-34-0"></span>**Personnalisation du nüvi**

1. Touchez **Outils** > **Paramètres**.

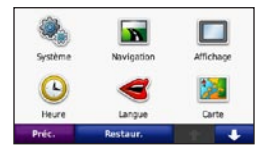

- 2. Appuyez sur le paramètre à modifier.
- 3. Touchez le bouton situé en dessous du nom du paramètre pour le modifier.

# **Modification des paramètres système**

Touchez **Outils** > **Paramètres** > **Système**.

<span id="page-34-1"></span>**Simulateur GPS** : activez le simulateur afin de désactiver le mode GPS et simuler ainsi une navigation et/ou économiser la batterie.

**Mode d'utilisation** : indiquez votre méthode de navigation afin d'optimiser les itinéraires : **Automobile**, **Vélo** ou **Piéton**.

**Unités** : définissez **Kilomètres** ou **Miles** comme unité de mesure.

**Clavier** : sélectionnez **AZERTY** pour obtenir une configuration de clavier similaire à celle d'un clavier d'ordinateur ou **ABC** pour une configuration alphabétique du clavier. Cette option est uniquement disponible sur les modèles à écran large.

**Infos produit** : affichez le numéro de version du logiciel du nüvi, le numéro d'identification de l'appareil et le numéro de version audio. Ces informations sont nécessaires lorsque vous mettez à jour le logiciel du système ou lorsque vous achetez des données cartographiques supplémentaires (reportez-vous à la [page](#page-46-1) 41).

**Restaurer** : restaure les paramètres système d'origine.

## **Modification des paramètres de navigation**

Touchez **Outils** > **Paramètres** > **Navigation**.

**Préférences d'itinéraire** : sélectionnez la méthode de calcul d'itinéraire que vous privilégiez :

- <span id="page-35-0"></span>**Temps le plus court** : pour calculer les itinéraires les plus rapides à parcourir, sachant que la distance à couvrir peut être plus longue. **•**
- **Distance la plus courte** : pour calculer les itinéraires les plus courts en termes de distance, sachant que la durée pour les parcourir peut être plus longue. **•**
- **Vol d'oiseau** : pour calculer des **•** itinéraires point à point (sans routes).

**Contournements** : sélectionnez les types de route que vous souhaitez contourner dans vos itinéraires.

**Restaurer** : restaurez les paramètres de navigation d'origine.

#### **Réglage des paramètres d'affichage**

Touchez **Outils** > **Paramètres** > **Affichage**.

**Mode Couleur** : sélectionnez **Mode Jour** en cas d'environnement lumineux, **Mode Nuit** en cas d'environnement sombre ou **Auto** pour passer automatiquement de l'un à l'autre.

**Capture d'écran** : activez le mode Capture d'écran. Touchez **pour prendre une** capture d'écran. Le fichier bitmap d'image est enregistré dans le dossier **Screenshots** de la mémoire interne du nüvi.

**Luminosité** : réglez le niveau de luminosité du rétroéclairage. La réduction de la luminosité du rétroéclairage augmente la durée de vie de la batterie.

**Restaurer** : restaurez les paramètres d'affichage d'origine.

## **Mise à jour des paramètres de l'heure**

Touchez **Outils** > **Paramètres** > **Heure**.

**Format d'heure** : sélectionnez le format 12 heures, 24 heures ou l'heure UTC.

**Heure actuelle** : réglez manuellement l'heure sur votre nüvi. Sélectionnez **Automatique** pour que le nüvi règle l'heure d'après votre position.

<span id="page-36-0"></span>**Restaurer** : restaurez les paramètres de l'heure d'origine.

# **Définition des langues**

Touchez **Outils** > **Paramètres** > **Langue**.

**Voix** : changez la langue des instructions vocales.

**Texte** : modifiez la langue d'affichage de tous les éléments textuels affichés à l'écran. Les changements de langue n'ont aucun impact sur les données saisies par l'utilisateur ou les données de carte, telles que les noms de rues.

**Clavier** : sélectionnez le clavier de votre langue. Vous pouvez également changer la langue du clavier sur tout type clavier en touchant le bouton **Mode**.

**Restaurer** : restaurez les paramètres de langue d'origine.

# **Modification des paramètres de la carte**

Touchez **Outils** > **Paramètres** > **Carte**.

**Détails cartographiques** : réglez le niveau de détail de la carte. Une plus grande précision cartographique peut ralentir le tracé de la carte.

**Affichage Carte** : sélectionnez une perspective de carte.

- **Tracé en haut** : affiche la carte en 2 dimensions (2D), la direction à suivre étant indiquée en haut. **•**
- **Nord en haut** : affiche la carte en 2D avec le nord en haut de la carte. **•**
- **3D** : affiche la carte en trois dimensions (3D) avec Tracé en haut. **•**

**Véhicule** : appuyez sur **Modifier** pour modifier l'icône utilisée pour afficher votre position sur la carte. Appuyez sur l'icône que vous souhaitez utiliser, puis appuyez sur **OK**. Téléchargez d'autres icônes de véhicule à l'adresse [www.garmin.com/vehicle](www.garmin.com/vehicles)s.

<span id="page-37-0"></span>**Journal de trajet** : affichez ou masquez le journal de vos trajets. Pour effacer votre journal de trajet, touchez **Outils** > **Mes données** > **Effacer journal de trajet**.

**Infos carte** : affichez les cartes et chacune de leur version chargée sur le nüvi. Appuyez sur une carte pour l'activer (carte cochée) ou la désactiver (carte non cochée).

**Restaurer** : restaurez les paramètres de carte d'origine.

#### **Modification des Paramètres de sécurité**

Touchez **Outils** > **Paramètres** > **Sécurité**.

**Garmin Lock** : activez la fonction Garmin Lock™ pour verrouiller le nüvi. Entrez un code PIN à 4 chiffres et définissez un emplacement de sécurité. Pour plus de renseignements, reportez-vous à la [page](#page-42-1) 37.

**Mode Sécurité** : activez ou désactivez le mode Sécurité. Lorsque le véhicule se déplace, le mode Sécurité désactive toutes les fonctions de l'unité qui requièrent l'attention du conducteur et qui risqueraient de le distraire pendant qu'il conduit.

**Restaurer** : restaurez les paramètres de sécurité d'origine. La restauration des paramètres de sécurité n'efface pas le code PIN du verrouillage Garmin Lock ni l'emplacement de sécurité.

### **Définition des options Bluetooth**

Appuyez sur **Outils** > **Paramètres** > **Bluetooth**.

**Connexions** : sélectionnez **Ajouter** > **OK** pour coupler l'appareil avec un téléphone équipé de la technologie sans fil Bluetooth. Reportez-vous aux pages [14 à 18](#page-19-1). Sélectionnez **Modifier** pour vous connecter à un autre téléphone.

**Abandon** : sélectionnez le téléphone que vous souhaitez déconnecter, puis touchez **Oui**. **•**

<span id="page-38-0"></span>**Supprimer** : sélectionnez le téléphone **• Modification des**  que vous souhaitez supprimer de la mémoire du nüvi, puis appuyez sur **Oui**.

**Bluetooth** : activez ou désactivez le composant Bluetooth. L'icône **Bluetooth B** apparaît sur la page Menu si le composant Bluetooth est activé. Pour empêcher la connexion automatique du téléphone, sélectionnez **Désactivé**.

**Nom de l'appareil** : donnez un nom à votre nüvi, afin de l'identifier parmi les périphériques dotés de la technologie Bluetooth. Touchez **Terminé**.

**Restaurer** : restaurez les paramètres Bluetooth d'origine. Ceci n'efface pas les informations relatives au couplage.

# **paramètres des alarmes de proximité**

Vous devez disposer d'alarmes de proximité (comme des points d'intérêt personnalisés ou une base de données d'alertes radars) chargés pour régler les paramètres d'alarmes de proximité. Reportez-vous à la [page](#page-47-2) 42. Touchez **Outils** > **Paramètres** > **Alarmes de proximité**.

**Alertes POI/Radars** : activez ou désactivez les alertes lorsque vous arrivez à proximité de points d'intérêt personnalisés ou de radars.

**Restaurer** : restaurez les paramètres des alarmes de proximité.

#### <span id="page-38-1"></span>**Affichage d'informations sur l'abonnement au service d'info-trafic**

Le récepteur d'info-trafic est compris dans certaines versions du nüvi 205 et 205W. Touchez **Outils** > **Paramètres** > **Trafic**.

### <span id="page-39-0"></span>**Options nord-américaines**

Vos abonnements aux services d'info-trafic FM et les dates d'expiration sont indiqués. Touchez **Ajouter** pour ajouter un abonnement.

#### **Options européennes**

**Actuel** : choisissez le fournisseur à utiliser. Sélectionnez **Automatique** pour utiliser le meilleur fournisseur du secteur ou choisissez un fournisseur en particulier à utiliser.

**En savoir plus** : recherchez des fournisseurs de services d'informations de circulation TMC supplémentaires. Pour augmenter le temps de recherche, touchez **Oui**, ce qui efface le tableau des fournisseurs.

**Abonnements** : affichez vos abonnements aux services d'info-trafic FM et les dates d'expiration. Touchez **Ajouter** pour ajouter un abonnement.

# **Ajout d'un abonnement**

Vous pouvez acheter des abonnements supplémentaires ou un renouvellement si votre abonnement expire. Rendez-vous sur <www.garmin.com/fmtraffic>.

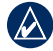

**REMAROUE** : il n'est pas nécessaire d'activer le service inclus avec votre récepteur d'info-trafic FM (s'il était fourni avec le nüvi). L'abonnement est automatiquement activé lorsque votre nüvi acquiert des signaux satellites en recevant les signaux sur le trafic du prestataire de service.

- 1. Dans la page Menu, touchez **Outils** > **Paramètres** > **Trafic**.
- 2. Pour les appareils utilisés ailleurs qu'en Amérique du Nord, touchez **Abonnements** > **Ajouter**. Pour les appareils situés en Amérique du Nord, touchez **Ajouter**.
- 3. Notez l'ID de l'unité du récepteur d'infotrafic.
- 4. Rendez-vous sur le site [www.garmin](www.garmin.com/fmtraffic) [.com/fmtraffi](www.garmin.com/fmtraffic)c pour vous abonner et recevoir un code composé de 25 caractères.

#### <span id="page-40-0"></span>5. Touchez **Suivant** sur le nüvi, saisissez le code, puis touchez **Terminé**.

Le code d'abonnement trafic ne peut pas être réutilisé. Vous devez obtenir un nouveau code chaque fois que vous renouvelez votre abonnement au service. Si vous possédez plusieurs récepteurs d'info-trafic, vous devez obtenir un nouveau code pour chaque récepteur.

# **Restauration de tous les paramètres**

- 1. Touchez **Outils** > **Paramètres**.
- 2. Touchez **Restaurer**.
- 3. Touchez **Oui**.

# **Annexe**

# <span id="page-41-0"></span>**Entretien du nüvi**

Le nüvi contient des composants électroniques qu'une vibration ou un choc violent peut irrémédiablement endommager. Pour limiter au maximum le risque de détérioration de votre nüvi, évitez de laisser tomber l'appareil et de l'exposer à des vibrations et/ou des chocs importants.

### **Nettoyage de l'appareil**

Le nüvi est fabriqué à partir de matériaux de haute qualité et ne nécessite aucun entretien de la part de l'utilisateur, à l'exception du nettoyage. Nettoyez le boîtier externe de l'appareil (hormis l'écran tactile) à l'aide d'un chiffon humide et imbibé d'un détergent non abrasif, puis essuyez-le. Evitez d'utiliser des nettoyants chimiques ou des solvants susceptibles d'endommager les parties en plastique.

## **Nettoyage de l'écran tactile**

Nettoyez l'écran tactile à l'aide d'un chiffon doux, propre et non pelucheux. Au besoin, utilisez de l'eau, de l'alcool isopropylique ou un nettoyant pour lunettes. Appliquez le liquide sur le chiffon, puis nettoyez délicatement l'écran tactile.

### **Protection du nüvi**

- Ne rangez pas le nüvi dans un endroit où il puisse être exposé de manière prolongée à des températures extrêmes, au risque d'entraîner des dommages permanents. •
- Ne mettez pas le nüvi en contact avec l'eau. Le contact avec l'eau peut provoquer un dysfonctionnement de l'appareil.
- Bien qu'un stylet de PDA puisse être utilisé sur l'écran tactile, ne l'utilisez jamais en cours de conduite. N'utilisez jamais d'objet dur ou pointu sur l'écran tactile, car vous pourriez l'endommager. •

#### <span id="page-42-0"></span>**Prévention des vols**

- Pour éviter le vol, rangez l'appareil et le support de montage à l'abri des regards lorsque vous ne vous en servez pas. Effacez la marque laissée par la ventouse sur le pare-brise. •
- Ne rangez pas l'appareil dans la boîte à gants. •
- Enregistrez votre produit à l'adresse [http://my.garmin.co](http://my.garmin.com)m. •
- Utilisez la fonction Garmin Lock. Pour plus d'informations, reportez-vous à la section ci-dessous. •

# <span id="page-42-1"></span>**Verrouillage du nüvi**

Le verrouillage Garmin est un système antivol qui verrouille le nüvi. Chaque fois que vous allumez le nüvi, saisissez le code PIN ou accédez à l'emplacement de sécurité.

- 1. Appuyez sur **Outils** > **Paramètres** > **Sécurité**.
- 2. Appuyez sur le bouton situé sous **Garmin Lock**.

3. Saisissez un code PIN à 4 chiffres et définissez un emplacement de sécurité.

#### **Qu'est-ce qu'un emplacement de sécurité ?**

Votre emplacement de sécurité doit être un endroit où vous revenez souvent, comme votre domicile. Si le nüvi comporte des signaux satellites et que vous vous trouvez à l'emplacement de sécurité, vous ne devez pas saisir le code PIN.

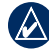

**REMARQUE :** si vous oubliez votre code PIN ou votre emplacement de sécurité, envoyez votre nüvi à Garmin afin de le faire débloquer. Vous devez également envoyer un justificatif d'enregistrement du produit ou une preuve d'achat.

# <span id="page-42-2"></span>**Etalonnage de l'écran**

Si l'écran tactile ne répond pas correctement, procédez à un étalonnage.

- 1. Eteignez le nüvi.
- 2. Maintenez un doigt appuyé sur le coin supérieur gauche de l'écran en allumant le nüvi.

#### <span id="page-43-0"></span>Annexe

- 3. Relâchez le bouton Marche/Arrêt lorsque l'écran Garmin apparaît.
- 4. Maintenez votre doigt appuyé sur le coin supérieur gauche de l'écran tactile pendant 30 secondes, jusqu'à ce qu'un écran blanc indiquant « Appuyez sur point » apparaisse.

# **Réinitialisation du nüvi**

Selon votre modèle de nüvi, vous pouvez le réinitialiser en appuyant sur le bouton **RESET** situé sous l'appareil.

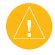

**ATTENTION** : ne réinitialisez pas votre nüvi avec la pointe d'un stylo à bille, ni avec aucun objet pointu, au risque d'endommager l'appareil ou la batterie.

Si le nüvi ne possède pas de bouton **RESET**, mettez le bouton **Marche/Arrêt** en position marche/arrêt et laissez-le 8 secondes dans cette position.

# **Mise à jour du logiciel**

1. Rendez-vous sur le site [www.garmin](www.garmin.com/products/webupdater) [.com/products/webupdate](www.garmin.com/products/webupdater)r, puis téléchargez le logiciel WebUpdater sur votre ordinateur.

- 2. Connectez le nüvi à votre ordinateur à l'aide du câble USB.
- 3. Exécutez WebUpdater et suivez les instructions à l'écran.

Une fois que vous avez confirmé votre volonté d'effectuer une mise à jour, WebUpdater télécharge automatiquement la mise à jour et l'installe sur votre nüvi.

#### **Suppression des données utilisateur**

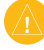

**ATTENTION** : cette opération supprime toutes les informations saisies par l'utilisateur.

- 1. Lors de la mise sous tension du nüvi, maintenez un doigt appuyé sur le coin inférieur droit de l'écran.
- 2. Maintenez votre doigt appuyé jusqu'à l'apparition de la fenêtre contextuelle.
- 3. Touchez **Oui** pour effacer toutes les données utilisateur.

Tous les paramètres originaux sont restaurés. Tous les éléments enregistrés sont effacés.

#### <span id="page-44-0"></span>**Informations relatives à la batterie**

Pour optimiser la durée de vie de la batterie, n'exposez pas le nüvi à la lumière directe du soleil ni à une chaleur excessive de manière prolongée.

L'icône de la batterie  $\Box$  située dans le coin de la page Menu indique l'état de la batterie du nüvi. Pour améliorer la précision de la jauge de la batterie, déchargez complètement la batterie, puis rechargez-la. Ne débranchez pas le nüvi tant qu'il n'est pas complètement chargé.

# **Chargement du nüvi**

- Connectez le câble allume-cigare au connecteur mini-USB sur votre nüvi et à une prise d'alimentation dans votre véhicule. Il vous faudra peut-être activer la clé de contact du véhicule pour permettre le chargement du nüvi. •
- Connectez un adaptateur secteur (accessoire en option) au nüvi et à une prise murale. •

Connectez votre nüvi à un ordinateur à l'aide d'un câble USB. Le câble USB est compris avec certaines versions du nüvi 205 et 205W. L'ordinateur doit être allumé pour permettre le chargement du nüvi. •

# <span id="page-44-1"></span>**Remplacement du fusible**

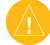

**ATTENTION** : lors du remplacement du fusible, ne perdez aucune petite pièce et veillez à les remettre au bon endroit.

Si l'appareil n'est pas chargé dans le véhicule, vous devrez peut-être remplacer le fusible se trouvant à l'extrémité de l'adaptateur du véhicule.

1. Dévissez l'extrémité noire et arrondie, puis retirez-la.

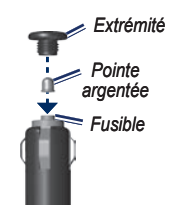

- <span id="page-45-0"></span>2. Retirez le fusible (cylindre en verre et en argent) et remplacez-le par un fusible 1 A.
- 3. Veillez à placer la pointe argentée dans l'extrémité noire. Vissez-la sur l'extrémité noire.

### **Retrait du nüvi et du support de montage**

Pour retirer le nüvi de la station, maintenez la station et inclinez le nüvi vers l'avant.

Pour retirer la station d'accueil du support de montage, tournez-la vers la droite ou la gauche. Appliquez une pression dans cette direction jusqu'à ce que la station sorte du support de montage.

Pour retirer le support à ventouse du pare-brise, tirez le levier vers vous. Tirez la languette du support à ventouse vers vous.

## **Installation sur le tableau de bord**

Utilisez le disque de montage fourni pour monter l'appareil sur le tableau de bord et respecter certaines législations nationales.

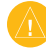

**ATTENTION** : l'autocollant de montage **permanent** est extrêmement difficile à retirer une fois installé.

- 1. Nettoyez et séchez le tableau de bord à l'endroit où vous souhaitez positionner le disque.
- 2. Retirez l'arrière de l'adhésif sous le disque.
- 3. Placez le disque sur le tableau de bord.
- 4. Retirez le plastique transparent du disque.
- 5. Placez le support à ventouse sur le disque. Abaissez le levier (vers le disque).

# <span id="page-46-0"></span>**nüMaps Guarantee™**

Pour bénéficier d'une mise à jour cartographique gratuite (sous réserve de disponibilité), enregistrez votre nüvi à l'adresse [http://my.garmin.co](http://my.garmin.com)m dans les 60 jours qui suivent la première acquisition de signaux satellites par le nüvi. Vous ne bénéficierez d'aucune mise à jour cartographique gratuite si vous enregistrez l'appareil par téléphone ou plus de 60 jours après la première acquisition de signaux satellites par le nüvi. Pour plus d'informations, consultez la page [www](www.garmin.com/numaps) [.garmin.com/numap](www.garmin.com/numaps)s.

## <span id="page-46-1"></span>**Cartes supplémentaires**

Vous pouvez acheter des cartes supplémentaires pour votre nüvi. Pour consulter la liste des cartes compatibles avec votre nüvi, rendez-vous sur la page correspondant à votre produit sur le site Web Garmin ([www.garmin.co](www.garmin.com)m) et cliquez sur l'onglet **Cartes**.

#### **A propos des signaux satellites du GPS**

Le nüvi doit acquérir les signaux satellites du système GPS (Global Positioning System) pour fonctionner. Si vous êtes en intérieur, à proximité de grands bâtiments ou d'arbres, ou dans un parking couvert, il est possible que le nüvi ne puisse pas capter les signaux satellites. Pour utiliser le nüvi, rendez-vous dans une zone dégagée.

Lorsque le nüvi capte des signaux satellites, les barres indiquant l'intensité du signal sur la page Menu sont vertes . Lorsqu'il perd les signaux satellites, les barres deviennent rouges ou creuses **...** 

Pour plus d'informations sur la fonction GPS, visitez la page Web (en anglais) [www.garmin.com/aboutGP](www.garmin.com/aboutGPS)S.

#### <span id="page-47-1"></span>Annexe

#### **Accessoires supplémentaires et en option**

Pour plus d'informations sur les accessoires, visitez le site Web [http://buy](http://buy.garmin.com) [.garmin.co](http://buy.garmin.com)m, [www.garmin.com/extra](www.garmin.com/extras)s ou contactez votre revendeur Garmin.

#### <span id="page-47-2"></span>**Points d'intérêt personnalisés**

Utilisez POI Loader pour charger des points d'intérêt personnalisés sur votre nüvi. Des bases de données de points d'intérêt personnalisés sont disponibles auprès de diverses entreprises sur Internet. Certaines bases de données personnalisées contiennent des alertes pour certains points, comme des radars ou des zones d'écoles.

Visitez le site à l'adresse [www.garmin](www.garmin.com/extras) [.com/extra](www.garmin.com/extras)s et cliquez sur POI Loader pour installer le logiciel sur votre ordinateur. Pour plus d'informations, reportez-vous au fichier d'aide de POI Loader. Touchez **F1** pour ouvrir le fichier d'aide.

Pour afficher vos points d'intérêt personnalisés, appuyez sur **Où aller ?** > **Suppléments** > **Points d'intérêt perso**.

Pour modifier les paramètres d'alarmes POI/Radar, touchez Outils > **Outils** > **Paramètres** > **Alarmes de proximité** > **Alertes POI/Radars**.

Pour supprimer les points d'intérêt personnalisés de votre nüvi, connectez-le à l'ordinateur. Ouvrez le dossier Garmin\ poi sur le lecteur du nüvi ou de la carte mémoire. Supprimez le fichier nommé poi.gpi.

#### <span id="page-47-0"></span>**Alertes Radars**

Des informations sur les alertes radars sont disponibles à certains emplacements. Consultez le site à l'adresse [http://my.garmin.co](http://my.garmin.com)m pour en connaître les disponibilités. Le nüvi comprend les positions de centaines de radars pour ces zones. Votre nüvi vous prévient lorsque vous vous approchez d'un radar et peut vous avertir si vous

<span id="page-48-0"></span>roulez trop vite. Les données sont mises à jour au moins une fois par semaine, ce qui signifie que vous avez toujours accès aux informations les plus récentes.

Vous pouvez à tout moment acheter des cartes d'autres régions ou prolonger les abonnements existants. Chaque région acquise a sa propre date d'expiration.

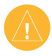

**ATTENTION :** Garmin décline toute responsabilité quant à l'exactitude ou aux conséquences de l'utilisation d'un point d'intérêt personnalisé ou d'une base de données d'alertes radars.

# **Guide Garmin Travel Guide**

Tout comme les guides touristiques traditionnels sur papier, le guide Garmin Travel Guide contient des informations détaillées sur certains types de lieux, par exemple sur des restaurants, des hôtels, etc. Pour acheter un accessoire, visitez le site à l'adresse [http://buy.garmin.co](http://buy.garmin.com)m ou contactez votre revendeur Garmin.

Pour utiliser le guide touristique, insérez la carte mémoire dans le nüvi. Touchez **Où aller ?** > **Suppléments**. Touchez le nom de votre guide touristique pour l'ouvrir.

### <span id="page-49-0"></span>**Caractéristiques techniques**

#### **nüvi série 205**

**Dimensions** :  $(L \times H \times P)$  $98 \times 74.4 \times 19.5$  mm  $(3,86 \times 2,93 \times 768 \text{ po})$ 

**Poids** : 141,6 g (5,01 oz)

**Ecran** : diagonale de 3,5 pouces,  $320 \times 240$ pixels ; 64 000 couleurs ; écran TFT QVGA au format paysage ; écran tactile rétroéclairage blanc

**Boîtier** : non étanche (IPXO)

**Plage de températures de fonctionnement** : 0 °C à 60 °C (32 °F à 140 °F)

**Plage de températures de chargement** : 0 °C à 45 °C (32 °F à 113 °F)

**Stockage des données** : mémoire interne et carte microSD amovible disponible en option. Stockage de données à durée illimitée.

**Interface informatique** : stockage USB 2.0 haut débit, grande capacité

#### **Système d'exploitation** : Garmin

**Durée de charge** : 4 heures environ

**Alimentation** : alimentation du véhicule à l'aide du câble allume-cigare fourni ou alimentation CA à l'aide d'un accessoire en option

**Utilisation** : 5 W max.

**Autonomie** : jusqu'à 4 heures

**Type de batterie** : batterie lithium-ion rechargeable non remplaçable par l'utilisateur

**Récepteur GPS** : ultrasensible avec HotFix

#### **Durées d'acquisition**\* :

A chaud :  $< 1$  s A froid  $\cdot$  < 38 s Réinitialisation usine : < 45 s

\*Moyenne, pour un récepteur fixe par beau temps.

#### <span id="page-50-0"></span>**nüvi série 205W**

**Dimensions** :  $(L \times H \times P)$  $120.9 \times 74.4 \times 19.5$  mm  $(4,76 \times 2,93 \times 0,768 \text{ po})$ 

**Poids** : 168,3 g (5,93 oz)

**Ecran** : diagonale de 4,3 pouces, 480 × 272 pixels ; 64 000 couleurs ; écran TFT WQVGA au format paysage ; écran tactile rétroéclairage blanc

**Boîtier** : non étanche (IPXO)

**Plage de températures de fonctionnement** : 0 °C à 60 °C (32 °F à 140 °F)

**Plage de températures de chargement** : 0 °C à 45 °C (32 °F–113 °F)

**Stockage de données** : mémoire interne et carte SD amovible en option. Stockage de données à durée illimitée.

**Interface informatique** : stockage USB 2.0 haut débit, grande capacité **Système d'exploitation** : Garmin

#### **Durée de charge** : 4 heures environ

**Alimentation** : alimentation du véhicule à l'aide du câble allume-cigare fourni ou alimentation CA à l'aide d'un accessoire en option

**Utilisation** : 5 W max.

**Autonomie** : jusqu'à 4 heures

**Type de batterie** : batterie lithium-ion rechargeable non remplaçable par l'utilisateur

**Récepteur GPS** : ultrasensible avec HotFix

#### **Durées d'acquisition**\* :

A chaud  $\cdot$  < 1 s A froid  $\cdot$  < 38 s Réinitialisation usine : < 45 s

\*Moyenne, pour un récepteur fixe par beau temps.

## <span id="page-51-0"></span>**Déclaration de conformité**

Par la présente, Garmin déclare que ce produit nüvi est conforme aux principales exigences et autres clauses pertinentes de la directive européenne 1999/5/EC. Pour prendre connaissance de la déclaration de conformité relative à votre produit Garmin, rendez-vous sur le site [www.garmin.co](www.garmin.com)m.

### **Contrat de licence du logiciel**

EN UTILISANT LE nüvi, VOUS RECONNAISSEZ ETRE LIE PAR LES TERMES DU PRESENT CONTRAT DE LICENCE DE LOGICIEL. LISEZ ATTENTIVEMENT CE CONTRAT DE LICENCE.

Garmin concède une licence limitée pour l'utilisation du logiciel intégré à cet appareil (le « Logiciel ») sous la forme d'un programme binaire exécutable dans le cadre du fonctionnement normal du produit. Tout titre, droit de propriété ou droit de propriété intellectuelle dans et concernant le Logiciel est la propriété de Garmin.

Vous reconnaissez que le Logiciel est la propriété de Garmin et qu'il est protégé par les lois en vigueur aux Etats-Unis d'Amérique et par les traités internationaux relatifs au copyright. Vous reconnaissez également que la structure, l'organisation et le code du Logiciel sont des secrets commerciaux importants de Garmin et que le code source du Logiciel demeure un secret commercial important de Garmin. Vous acceptez de ne pas décompiler, désassembler, modifier, assembler à rebours, effectuer l'ingénierie à rebours ou transcrire en langage humain intelligible le Logiciel ou toute partie du Logiciel, ou créer toute œuvre dérivée du Logiciel. Vous acceptez de ne pas exporter ni de réexporter le Logiciel vers un pays contrevenant aux lois de contrôle à l'exportation des Etats-Unis d'Amérique.

# <span id="page-52-0"></span>**Dépannage**

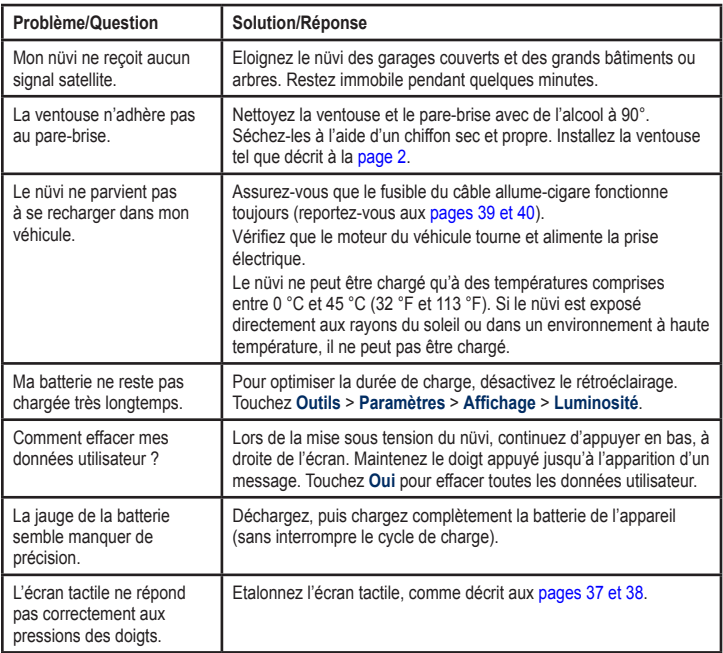

<span id="page-53-0"></span>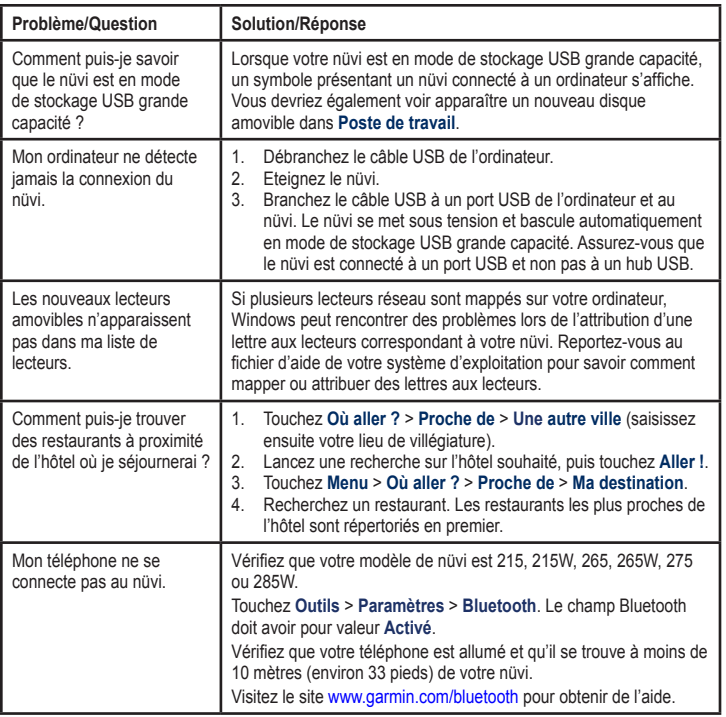

# **Index**

# <span id="page-54-0"></span>**A**

accessoires [4](#page-47-1)2 adresses [6](#page-11-0) affichage carte 2-D, 3-D 3[1](#page-36-0) Aide [21](#page-26-0) aide sur l'appareil [21](#page-26-0) alarmes de proximité alertes [33](#page-38-0) paramètres [33](#page-38-0) alarmes POI/radars [33](#page-38-0) alertes alerte radar [4](#page-47-1)2 appel appel en attente [1](#page-21-0)6 au domicile 1[7](#page-22-0) fin d'appel 1[6](#page-21-0) historique 1[7](#page-22-0) réponse [15](#page-20-0) silencieux [1](#page-21-0)6 appel entrant [15](#page-20-0)

#### **B**

base de données d'alertes radars [4](#page-47-1)2 base de données des zones à proximité d'écoles 4[2](#page-47-1) batterie [3](#page-44-0)9, [47](#page-52-0) état [3](#page-8-0) batterie lithium-ion 3[9](#page-44-0), [44](#page-49-0), 4[5](#page-50-0) boîte vocale 1[6](#page-21-0)

### **C**

calculateur de voyage 1[3](#page-18-0) calculatrice [2](#page-28-0)3 caractères diacritiques [8](#page-13-0) caractéristiques techniques série 205W 4[5](#page-50-0) série 205 [44](#page-49-0) carte activation des cartes détaillées [3](#page-37-0)2 affichage [3](#page-36-0)1 ajout [4](#page-46-0)1 Info. cartographie, bouton 3[2](#page-37-0) mise à jour 4[1](#page-46-0)

navigation [10](#page-15-0) niveau de détail [3](#page-36-0)1 paramètres [3](#page-36-0)1 version 3[2](#page-37-0) zoom [10](#page-15-0) carte mémoire [19](#page-24-0) carte microSD [1](#page-6-0) cartes détaillées 3[2](#page-37-0) cartes supplémentaires [4](#page-46-0)1 carte SD [1](#page-6-0) chargement du nüvi 3[9](#page-44-0), [47](#page-52-0) chasse au trésor [11](#page-16-0) clavier [8](#page-13-0) disposition [29](#page-34-0) mode lexical [8](#page-13-0), [3](#page-36-0)1 clavier AZERTY [29](#page-34-0) clavier virtuel [8](#page-13-0) code PIN Bluetooth [15](#page-20-0) Garmin Lock [37](#page-42-0) configuration [3](#page-8-0) connexion à l'ordinateur [19](#page-24-0) contournement types de route [3](#page-35-0)0 vols [37](#page-42-0)

#### Index

conversion devise [2](#page-28-0)3 unités 2[3](#page-28-0) convertisseur d'unités [2](#page-28-0)3 coordonnées [11](#page-16-0) couleur d'arrière-plan 3[0](#page-35-0) couplage avec un téléphone mobile 1[4,](#page-19-0) [15](#page-20-0)

# **D**

déclaration de conformité [46](#page-51-0) définition de votre position [10](#page-15-0) dépannage [47](#page-52-0) détour [5](#page-10-0) directions de conduite [1](#page-18-0)3 disque pour tableau de bord 4[0](#page-45-0) domicile définition d'une position [6](#page-11-0) numéro de téléphone 1[7](#page-22-0)

données de trajet, réinitialisation [1](#page-18-0)3 données utilisateur, supprimer [38](#page-43-0)

### **E**

écran captures d'écran [3](#page-35-0)0 luminosité [3](#page-35-0)0 verrouillage [5](#page-10-0) écran tactile étalonnage [37](#page-42-0), [47](#page-52-0) nettoyage [36](#page-41-0) paramètres [3](#page-35-0)0 emplacement actuel, enregistrement [9](#page-14-0) emplacements récemment trouvés [9](#page-14-0) enregistrement [37](#page-42-0) lieux recherchés [9](#page-14-0) votre position actuelle [9](#page-14-0), [10](#page-15-0), [21](#page-26-0) entretien du nüvi [36](#page-41-0) étape, ajout [5](#page-10-0)

#### **F**

favoris [9](#page-14-0) fichiers [19](#page-24-0)–[20](#page-25-0) suppression [20](#page-25-0) transfert [20](#page-25-0) types pris en charge [19](#page-24-0) fichiers images JPEG [19](#page-24-0) fonction antivol 3[2](#page-37-0), [37](#page-42-0) fonctions de téléphone mains libres 1[4–](#page-19-0)1[8](#page-23-0) fuseau horaire 3[0](#page-35-0) fusible, remplacement 3[9](#page-44-0)

#### **G**

Garmin Lock [3](#page-37-0)2, [37](#page-42-0) Garmin Travel Guide [43](#page-48-0) GPS à propos de GPS [3,](#page-8-0) [4](#page-46-0)1 désactivation/ activation [29](#page-34-0)

#### **H**

horloge universelle [22](#page-27-0)

#### **I**

icône de limite de vitesse [12](#page-17-0) icône de position [3](#page-36-0)1 icône du véhicule 3[1](#page-36-0) ID de l'appareil [29](#page-34-0) informations relatives à la batterie [3](#page-44-0)9 instructions détaillées [1](#page-18-0)3 itinéraire à pied [11](#page-16-0), [29](#page-34-0) itinéraires ajout d'une étape [5](#page-10-0) arrêt [5](#page-10-0) mode [29](#page-34-0) préférences [29](#page-34-0) simulation [29](#page-34-0) vol d'oiseau [3](#page-35-0)0

#### **J**

joindre une photo à un emplacement [10](#page-15-0) journal de trajet [3](#page-37-0)2

#### **K**

kilomètres [29](#page-34-0)

#### **L**

langue de la fonction vocale [3](#page-36-0)1 langue du texte 3[1](#page-36-0) liste des changements de direction [1](#page-18-0)3 logiciel contrat de licence [46](#page-51-0) mise à jour [38](#page-43-0) version [29](#page-34-0) luminosité [3](#page-35-0)0

#### **M**

MapSource [19](#page-24-0), 4[1](#page-46-0) Mes données [22](#page-27-0) mesures, conversion 2[3](#page-28-0) miles [29](#page-34-0) mise à jour cartes [4](#page-46-0)1 logiciel [37](#page-42-0) mode d'utilisation [29](#page-34-0) mode de navigation piéton [11](#page-16-0), [29](#page-34-0) mode Sécurité [3](#page-37-0)2 montage retrait du support de

montage [4](#page-45-0)0 sur le pare-brise [47](#page-52-0) sur le tableau de bord 4[0](#page-45-0) MSN Direct [21](#page-26-0) myGarmin [i](#page-2-0)

#### **N**

navigation [12](#page-17-0) mode [29](#page-34-0) paramètres [29](#page-34-0) navigation à vélo [29](#page-34-0) navigation photo [11](#page-16-0)–[12](#page-17-0) chargement de photos [20](#page-25-0) navigation sur la carte [10](#page-15-0) numérotation vocale 1[8](#page-23-0) nüvi housse [1](#page-6-0) montage [2](#page-7-0), 4[0](#page-45-0) nettoyage [36](#page-41-0) protection [36](#page-41-0) recharge [3](#page-44-0)9 réinitialisation [38](#page-43-0)

#### Index

# **O**

options de la page Aller ! [7](#page-12-0) Où aller ? [6](#page-11-0) Où suis-je ? [21](#page-26-0) outils [21](#page-26-0)–2[4](#page-29-0)

### **P**

page Menu [3](#page-8-0) paramètres [29](#page-34-0)[–34](#page-39-0) restauration 3[5](#page-40-0) paramètres d'affichage 3[0](#page-35-0) paramètres de l'heure [3](#page-35-0)0 paramètres de langue [3](#page-36-0)1 paramètres système [29](#page-34-0) personnalisation du nüvi [29](#page-34-0)–[34](#page-39-0) points d'intérêt [8](#page-13-0) personnalisé 4[2](#page-47-1) POI Loader [19](#page-24-0) points d'intérêt personnalisés 4[2](#page-47-1) prochain changement de direction [1](#page-18-0)3 publicités affichage [2](#page-29-0)4 désactivation 2[4](#page-29-0)

### **R**

rangement du nüvi [36](#page-41-0) récepteur d'info-trafic [25](#page-30-0) recherche de lieux [4](#page-9-0) lieux enregistrés (Mes favoris) [9](#page-14-0) par adresse [6](#page-11-0) par code postal [6](#page-11-0) par coordonnées [11](#page-16-0) par nom [8](#page-13-0) près d'un autre emplacement [8](#page-13-0) sélections récentes [9](#page-14-0) utilisation de photos [11](#page-16-0)–[12](#page-17-0) réinitialisation de la vitesse max. [1](#page-18-0)3 des données de trajet [1](#page-18-0)3 votre nüvi [38](#page-43-0) répertoire 1[7](#page-22-0) Retour Maison [6](#page-11-0) retrait du support de montage [4](#page-45-0)0 réveil [43](#page-48-0)

#### **S**

sécurité emplacement [37](#page-42-0) paramètres [3](#page-37-0)2 signaux satellites [4](#page-46-0)1 silencieux appel téléphonique [1](#page-21-0)6 audio [5](#page-10-0) simulation d'un itinéraire [29](#page-34-0) sortie audio [5](#page-10-0) suppléments 4[2](#page-47-1)–[43](#page-48-0) suppression caractère [8](#page-13-0) favoris [10](#page-15-0) fichiers [20](#page-25-0) liste des destinations récentes [9](#page-14-0) points d'intérêt personnalisés 4[2](#page-47-1) toutes les données utilisateur [38](#page-43-0)

#### **T**

technologie Bluetooth [1](#page-19-0)4–1[8](#page-23-0) couplage avec un téléphone 1[4](#page-19-0) paramètres [3](#page-37-0)2 suppression d'un téléphone [33](#page-38-0) tracé en haut 3[1](#page-36-0) trafic [25](#page-30-0) ajout d'abonnements à un service d'info-trafic [33](#page-38-0) incidents 2[6](#page-31-0) publicités [25](#page-30-0) transfert de fichiers [20](#page-25-0) types de fichier pris en charge [19](#page-24-0)

#### **U**

USB [48](#page-53-0) éjecter [20](#page-25-0) mode de stockage grande capacité [19](#page-24-0)

#### **V**

verrouillage du nüvi [37](#page-42-0) écran [5](#page-10-0) version audio [29](#page-34-0) vitesse max., réinitialisation [1](#page-18-0)3 vol d'oiseau, définition d'un itinéraire [11](#page-16-0), [3](#page-35-0)0

#### **W**

WebUpdater [38](#page-43-0)

#### **Z**

zone de recherche [8](#page-13-0) zoom [10](#page-15-0)

**Pour obtenir gratuitement les dernières mises à jour logicielles (à l'exclusion des données cartographiques) tout au long de la vie de vos produits Garmin, visitez le site Web de Garmin à l'adresse suivante : [www.garmin.co](www.garmin.com)m.**

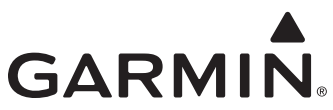

© 2009 Garmin Ltd. ou ses filiales

Garmin International, Inc. 1200 East 151st Street, Olathe, Kansas 66062, Etats-Unis

Garmin (Europe) Ltd. Liberty House, Hounsdown Business Park, Southampton, Hampshire, SO40 9LR, Royaume-Uni

> Garmin Corporation No. 68, Jangshu 2nd Road, Shijr, Taipei County, Taïwan

> > [www.garmin.co](www.garmin.com)m

Numéro de référence 190-00973-30 Rév. C